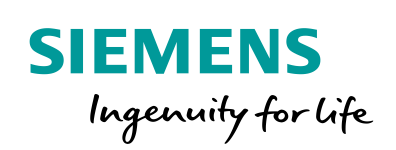

**Industry Online Support** 

 $46 -$ 

**NEWS** 

 $\sqrt{2}$ 

SIMATIC HMI and OPC UA Part 3: S7-1500 Server, Comfort Panel Client

WinCC Advanced V14, STEP 7 Professional V14

**<https://support.industry.siemens.com/cs/ww/en/view/63481236>**

Siemens Industry **Online** Support

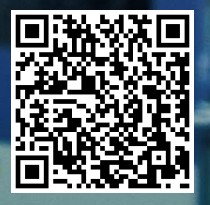

## <span id="page-1-0"></span>**Warranty and Liability**

**Note** The Application Examples are not binding and do not claim to be complete regarding the circuits shown, equipping and any eventuality. The Application Examples do not represent customer-specific solutions. They are only intended to provide support for typical applications. You are responsible for ensuring that the described products are used correctly. These Application Examples do not relieve you of the responsibility to use safe practices in application, installation, operation and maintenance. When using these Application Examples, you recognize that we cannot be made liable for any damage/claims beyond the liability clause described. We reserve the right to make changes to these Application Examples at any time without prior notice.

If there are any deviations between the recommendations provided in these Application Examples and other Siemens publications – e.g. Catalogs – the contents of the other documents have priority.

We do not accept any liability for the information contained in this document. Any claims against us – based on whatever legal reason – resulting from the use of the examples, information, programs, engineering and performance data etc., described in this Application Example shall be excluded. Such an exclusion shall not apply in the case of mandatory liability, e.g. under the German Product Liability Act ("Produkthaftungsgesetz"), in case of intent, gross negligence, or injury of life, body or health, guarantee for the quality of a product, fraudulent concealment of a deficiency or breach of a condition which goes to the root of the contract ("wesentliche Vertragspflichten"). The damages for a breach of a substantial contractual obligation are, however, limited to the foreseeable damage, typical for the type of contract, except in the event of intent or gross negligence or injury to life, body or health. The above provisions do not imply a change of the burden of proof to your detriment.

Any form of duplication or distribution of these Application Examples or excerpts hereof is prohibited without the expressed consent of the Siemens AG.

**Security information**

Siemens provides products and solutions with industrial security functions that support the secure operation of plants, systems, machines and networks. In order to protect plants, systems, machines and networks against cyber threats, it is necessary to implement – and continuously maintain – a holistic, state-of-the-art industrial security concept. Siemens' products and solutions only form one element of such a concept.

Customer is responsible to prevent unauthorized access to its plants, systems, machines and networks. Systems, machines and components should only be connected to the enterprise network or the internet if and to the extent necessary and with appropriate security measures (e.g. use of firewalls and network segmentation) in place.

Additionally, Siemens' guidance on appropriate security measures should be taken into account. For more information about industrial security, please visi[t](http://www.siemens.com/industrialsecurity) [http://www.siemens.com/industrialsecurity.](http://www.siemens.com/industrialsecurity)

Siemens' products and solutions undergo continuous development to make them more secure. Siemens strongly recommends to apply product updates as soon as available and to always use the latest product versions. Use of product versions that are no longer supported, and failure to apply latest updates may increase customer's exposure to cyber threats.

To stay informed about product updates, subscribe to the Siemens Industrial Security RSS Feed under [http://www.siemens.com/industrialsecurity.](http://www.siemens.com/industrialsecurity)

""

## **Table of Contents**

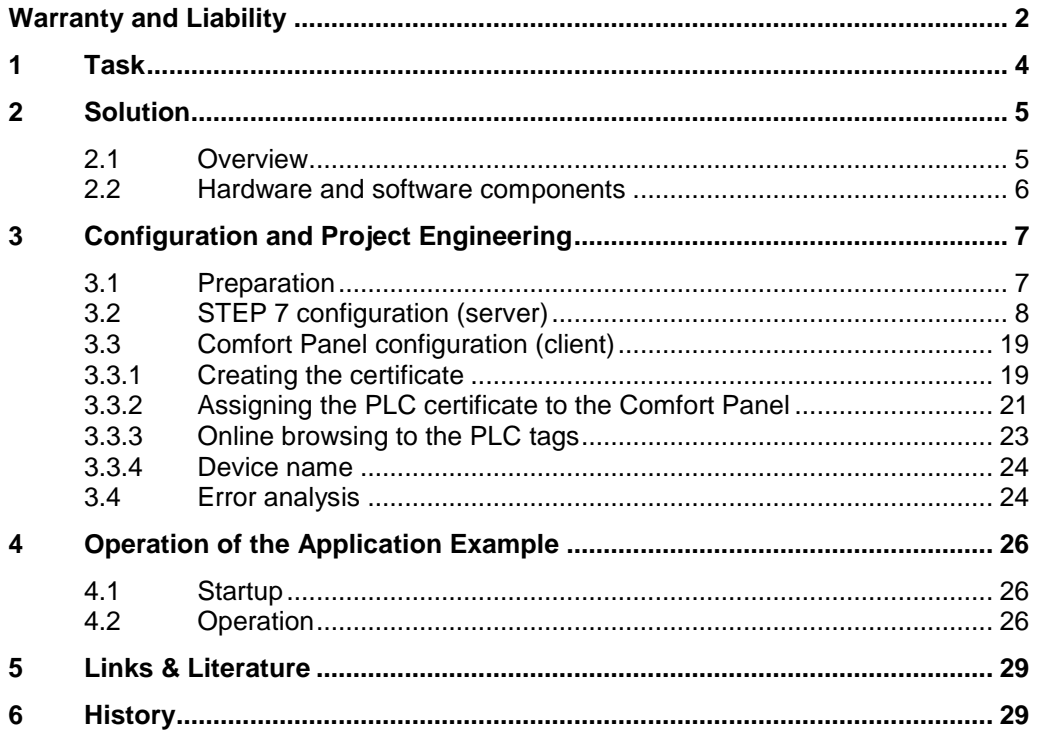

2.1 Overview

## <span id="page-3-0"></span>**1 Task**

#### **Introduction**

The application example describes the configuration steps for creating a secure OPC UA connection (UA Security)<sup>1</sup> between a SIMATIC S7-1500 controller and a Comfort Panel.

#### **Overview of the automation task**

An HMI operator panel and a PLC are used for machine control. The HMI operator panel communicates with PLC 1 via an HMI connection.

The same operator panel is used to output the machine data of other plant parts. The HMI operator panel receives the data from the plant-related PLC (in this case: PLC 2).

Communication between the HMI operator panel and PLC 2 requires data integrity (authorization and encryption).

The following figure provides an overview of the application example.

Figure 1-1

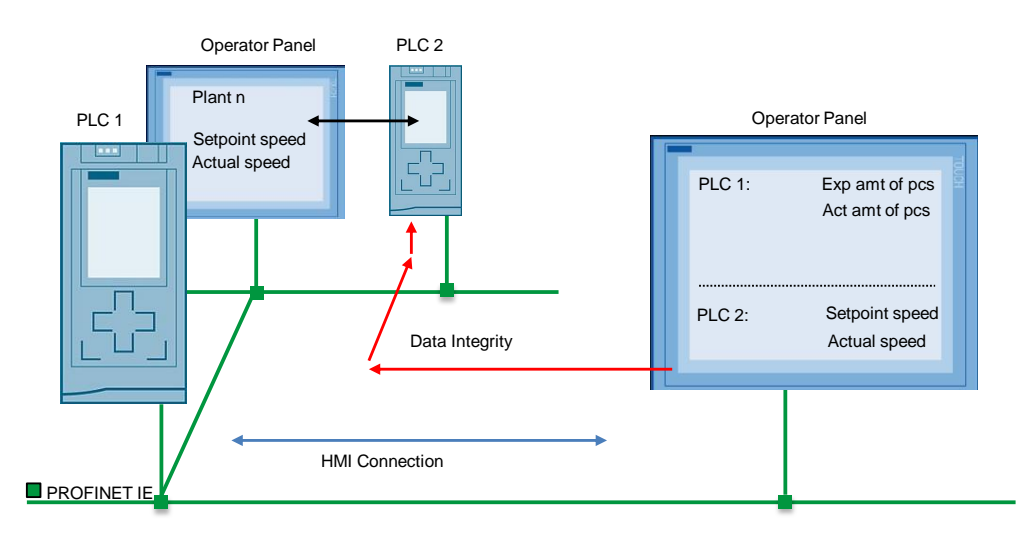

 $\overline{\phantom{a}}$ 

 $1$  UA Security consists of authentication and authorization, encryption and data integrity via signatures.

2.1 Overview

## <span id="page-4-0"></span>**2 Solution**

## <span id="page-4-1"></span>**2.1 Overview**

SIMATIC Comfort Panels and SIMATIC S7-1500 controllers are used to control the plant areas.

The SIMATIC S7-1500 controllers provide data (tags) that is accessed by the Comfort Panel.

The devices are parameterized as follows:

- The Comfort Panel is parameterized as an OPC UA client.
- The SIMATIC S7-1500 controller is parameterized as an OPC UA server.
- The Comfort Panel communicates with the controller (PLC 2) via an OPC UA connection. Data integrity through encryption and digital signatures is supported by the OPC UA communication interface.

#### **Diagrammatic representation**

The diagrammatic representation below shows the most important components of the solution:

Figure 2-1

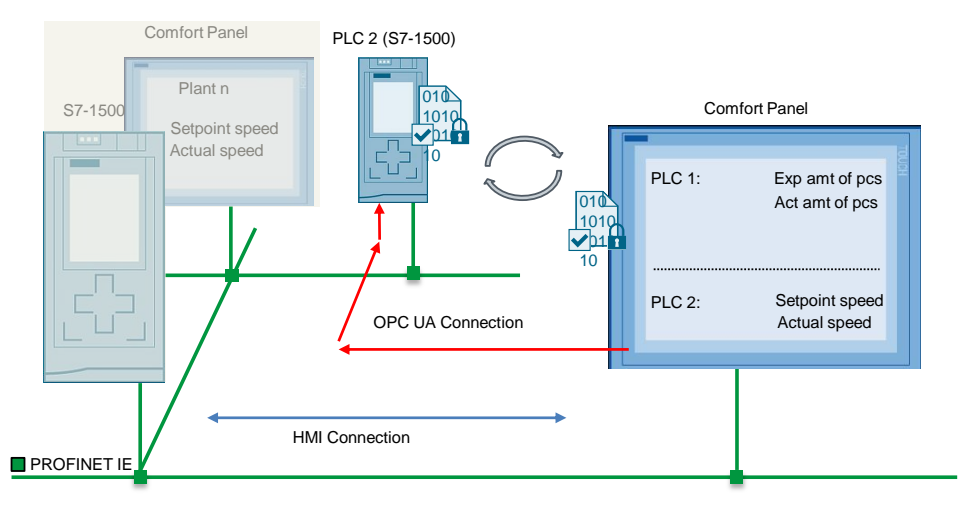

#### **Configuration**

All devices are integrated into a PROFINET network. The devices communicate with each other via an HMI connection and the OPC UA interface.

The following devices are used as hardware:

- SIMATIC S7-1516-3PN/DP controller (server)
- SIMATIC HMI TP900 Comfort (client)

**Note** The application example describes communication via OPC UA and the implementation of data integrity. Configuring an HMI connection is required. 2.2 Hardware and software components

### <span id="page-5-0"></span>**2.2 Hardware and software components**

#### **Validity**

This application example is valid for:

- WinCC Advanced V14 or higher.
- Comfort Panels and HMI operator panels that support communication via OPC UA.

#### **Hardware components**

Table 2-1

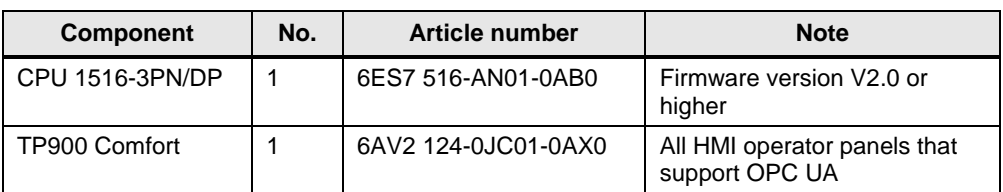

#### **Software components**

Table 2-2

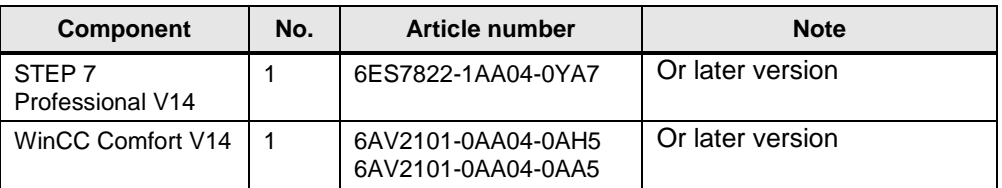

#### **Sample files and projects**

The following list contains all files and projects that are used in the application example.

#### Table 2-3

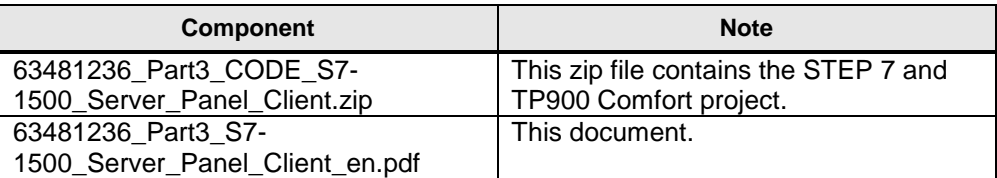

3.1 Preparation

## <span id="page-6-0"></span>**3 Configuration and Project Engineering**

### <span id="page-6-1"></span>**3.1 Preparation**

#### **General**

To illustrate the independence of OPC UA communication between the controller and the HMI operator panel, the application example consists of two separate sample projects.

- Project 1: STEP 7 Professional configuration.
- Project 2: WinCC Comfort configuration.

The sample projects include all the settings described in this document.

#### **Date/time**

The partners of signed and encrypted connections via OPC UA automatically exchange certificates. The certificates specify the validity period in UTC+0. The certificate recipient converts the validity period to its local time and checks it for validity. This conversion can differ depending on the device.

Make sure that all nodes in the network have the same date and time setting. In addition, make sure that the correct time zone is set and consider any automatic standard time / daylight saving time changeover.

#### **USB flash drive**

After downloading the project to the Comfort Panel and starting the runtime, the Comfort Panel generates a certificate. In a later step, this certificate must be copied to a USB flash drive and stored in the certificate manager. The certificate manager is in the STEP 7 user program configuration (see Chapter [3.2](#page-7-0) ["STEP 7](#page-7-0)  [configuration \(server\)"](#page-7-0), [Table 3-1](#page-7-1) section ["13"](#page-14-0)).

Make sure that the USB flash drive is detected by the panel. Alternatively, you can use the "Sm@rtServer" service to directly access the panel's file system and directly copy the certificate.

For more information about "storage media", see [\3\](#page-28-2).

For more information about "network shares", see [\4\](#page-28-3).

#### **STEP 7 configuration**

The starting point is an existing STEP 7 Professional project with a SIMATIC S7-1500. No other components are needed in the configuration.

The application example includes a SIMATIC S7-1516 3PN/DP. Make sure that the S7-1500 uses firmware version **V2.0** or higher.

#### **Comfort Panel**

The starting point is an existing WinCC (TIA Portal) project with a SIMATIC Comfort Panel. No other components are needed in the configuration.

This application example uses a TP900 Comfort Panel.

## <span id="page-7-0"></span>**3.2 STEP 7 configuration (server)**

A STEP 7 Professional project with a CPU 1516-3PN/DP forms the basis.

### <span id="page-7-1"></span>**OPC UA configuration**

Table 3-1

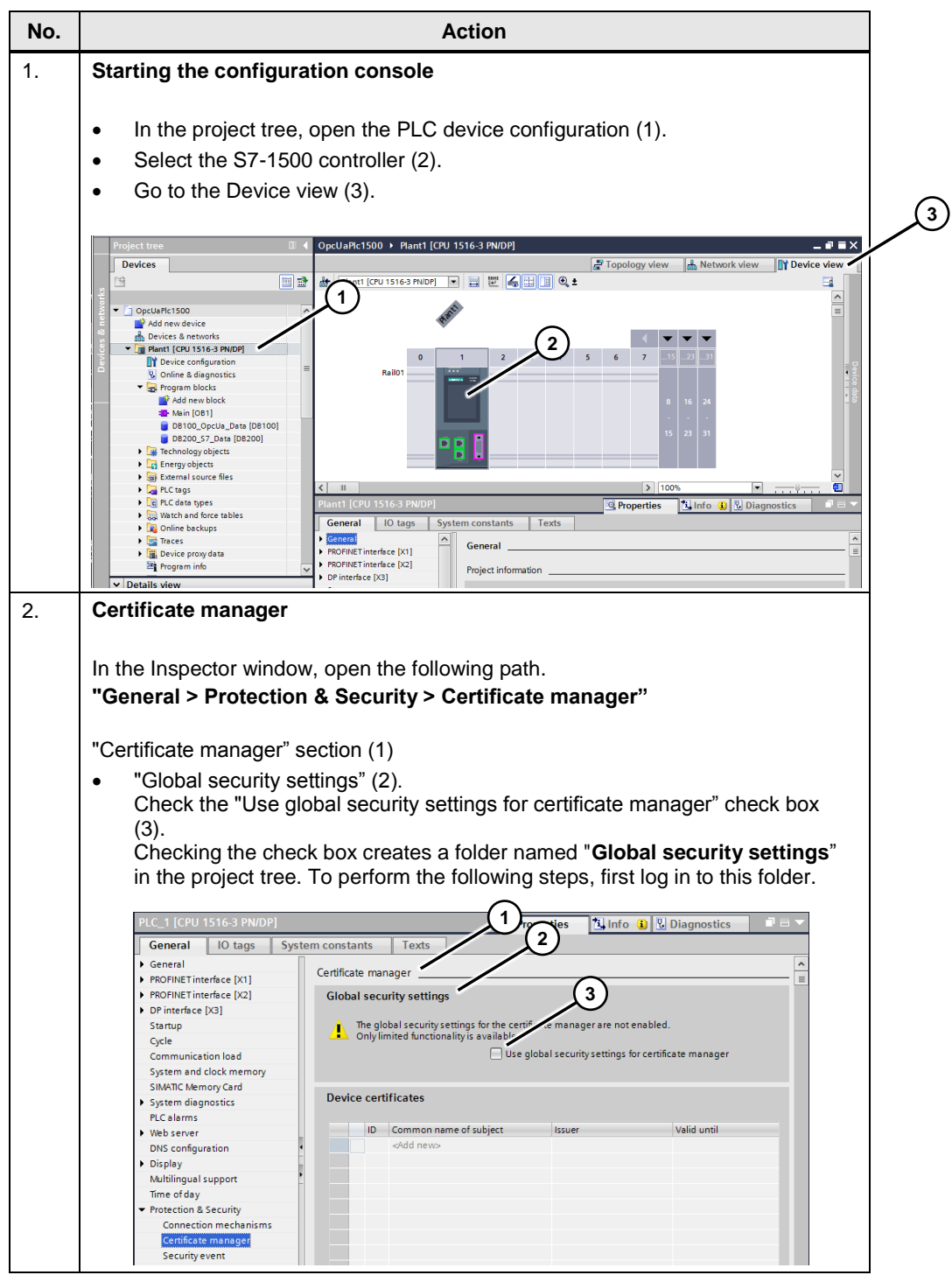

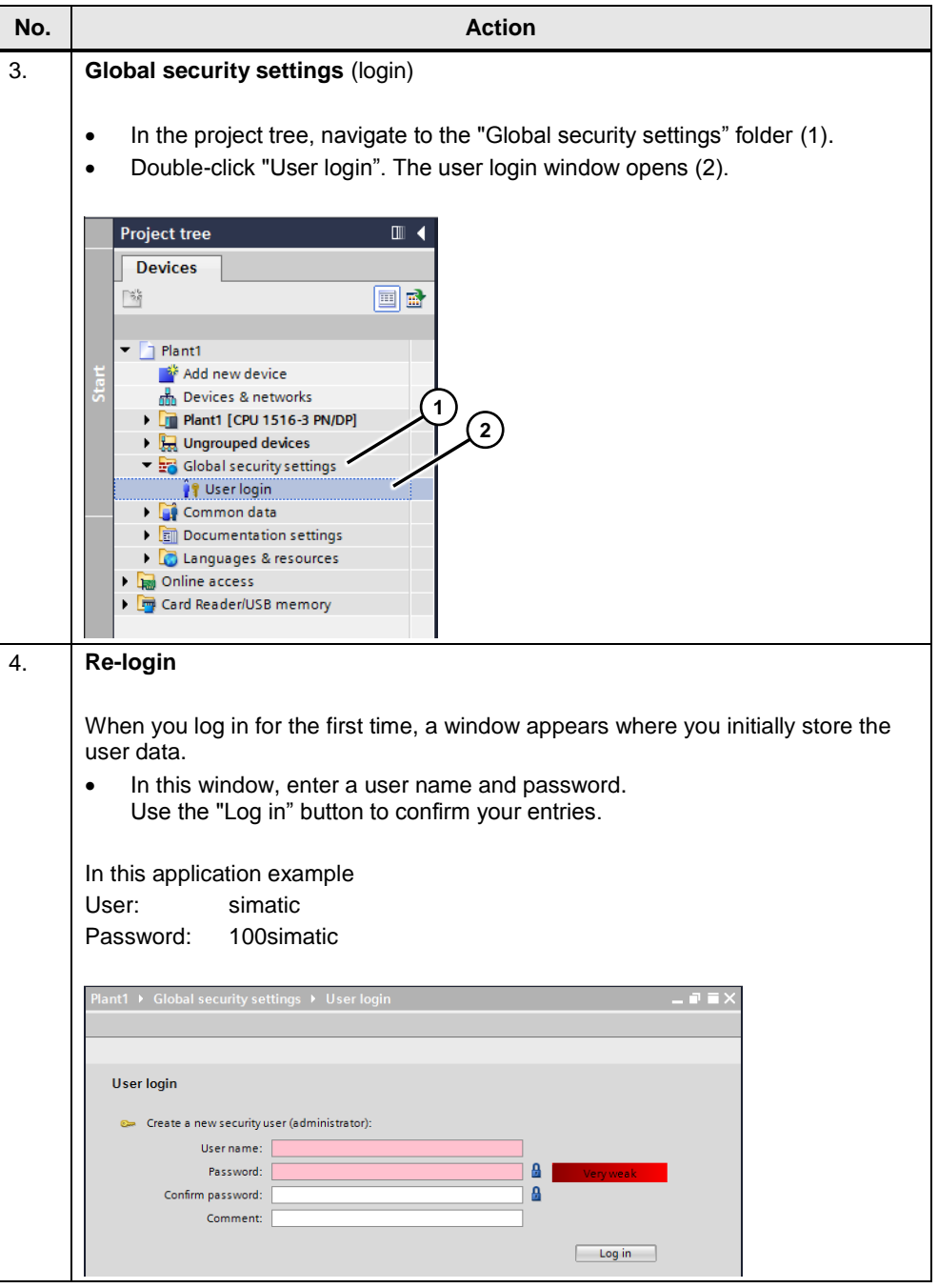

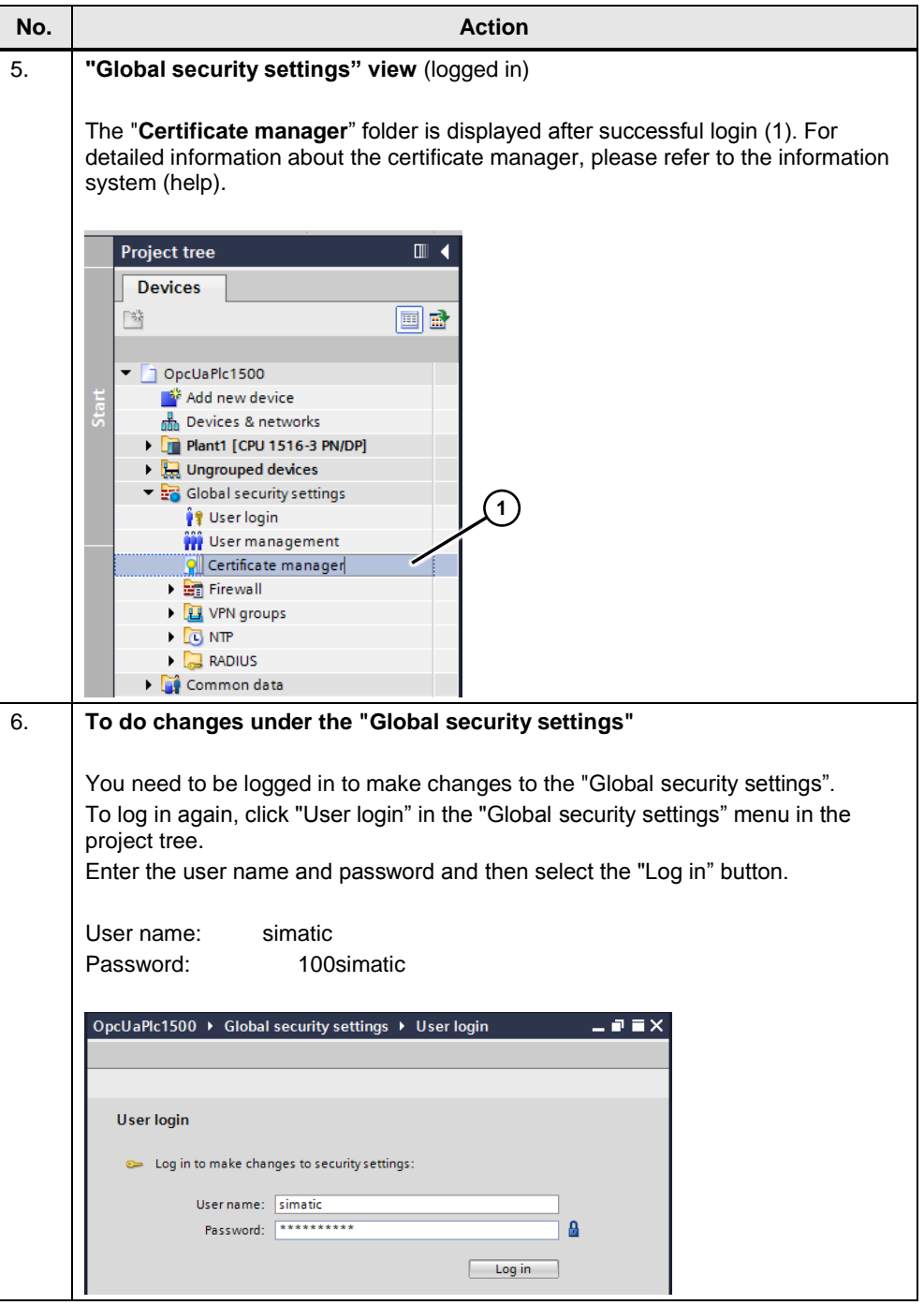

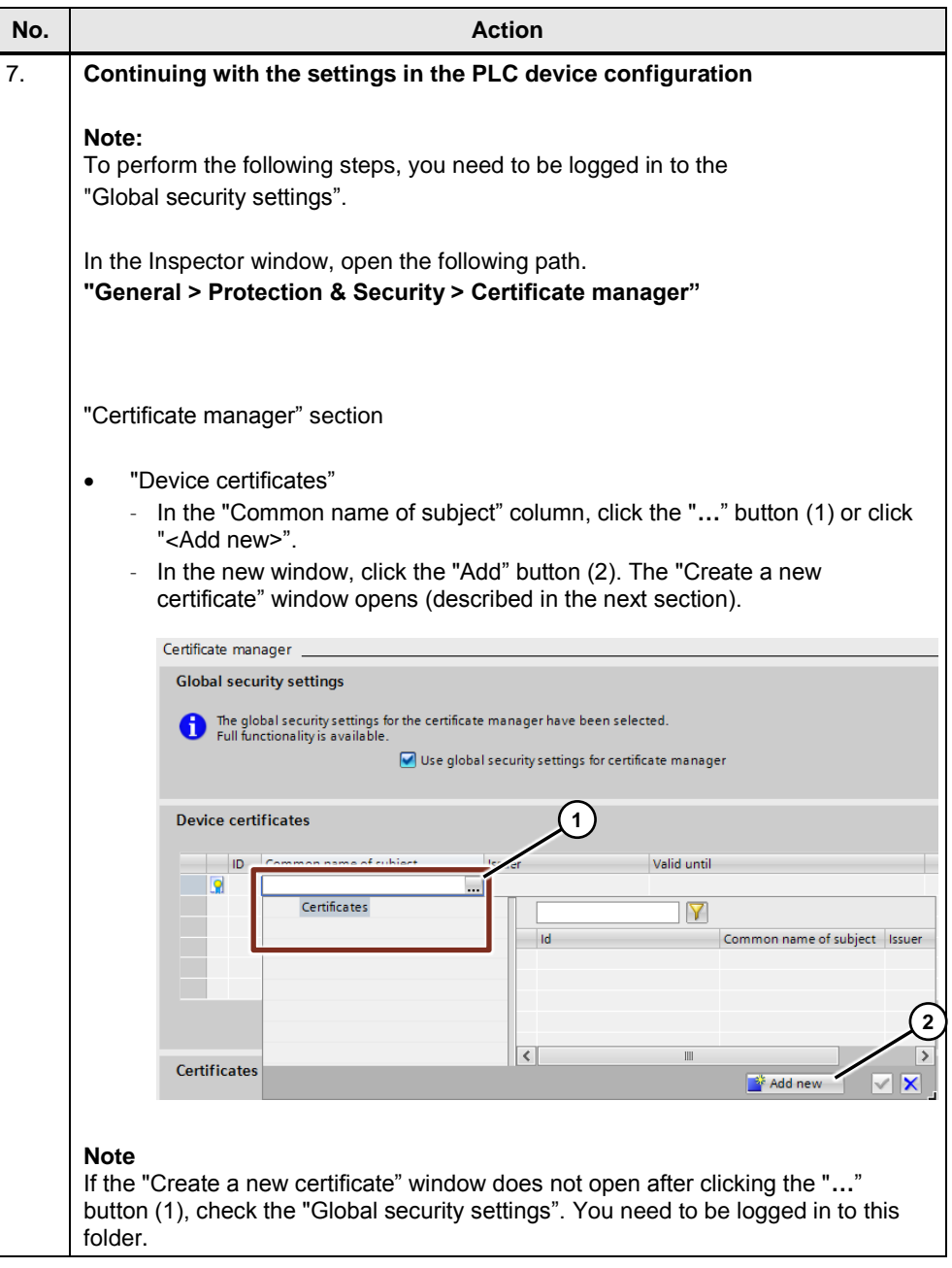

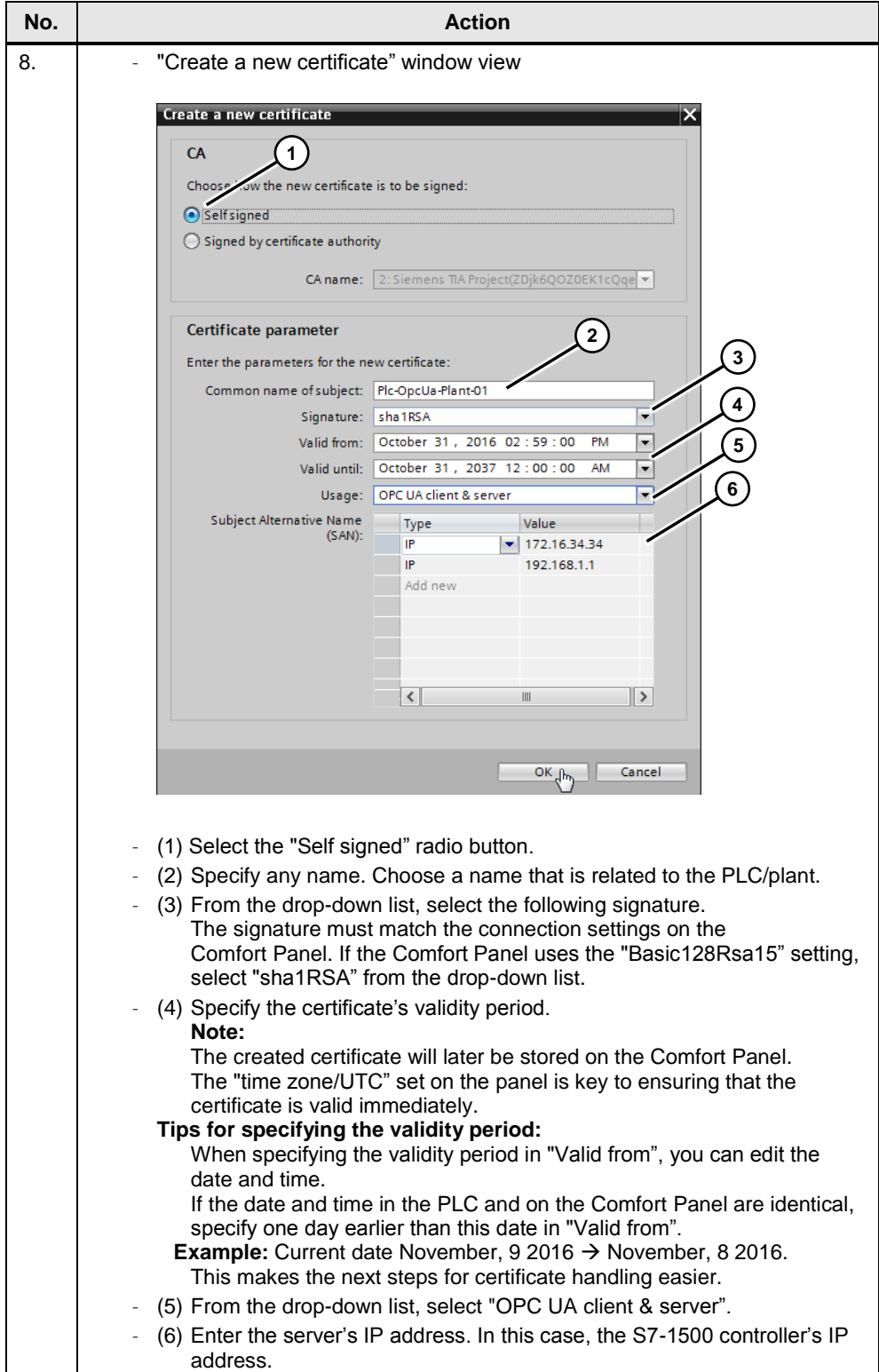

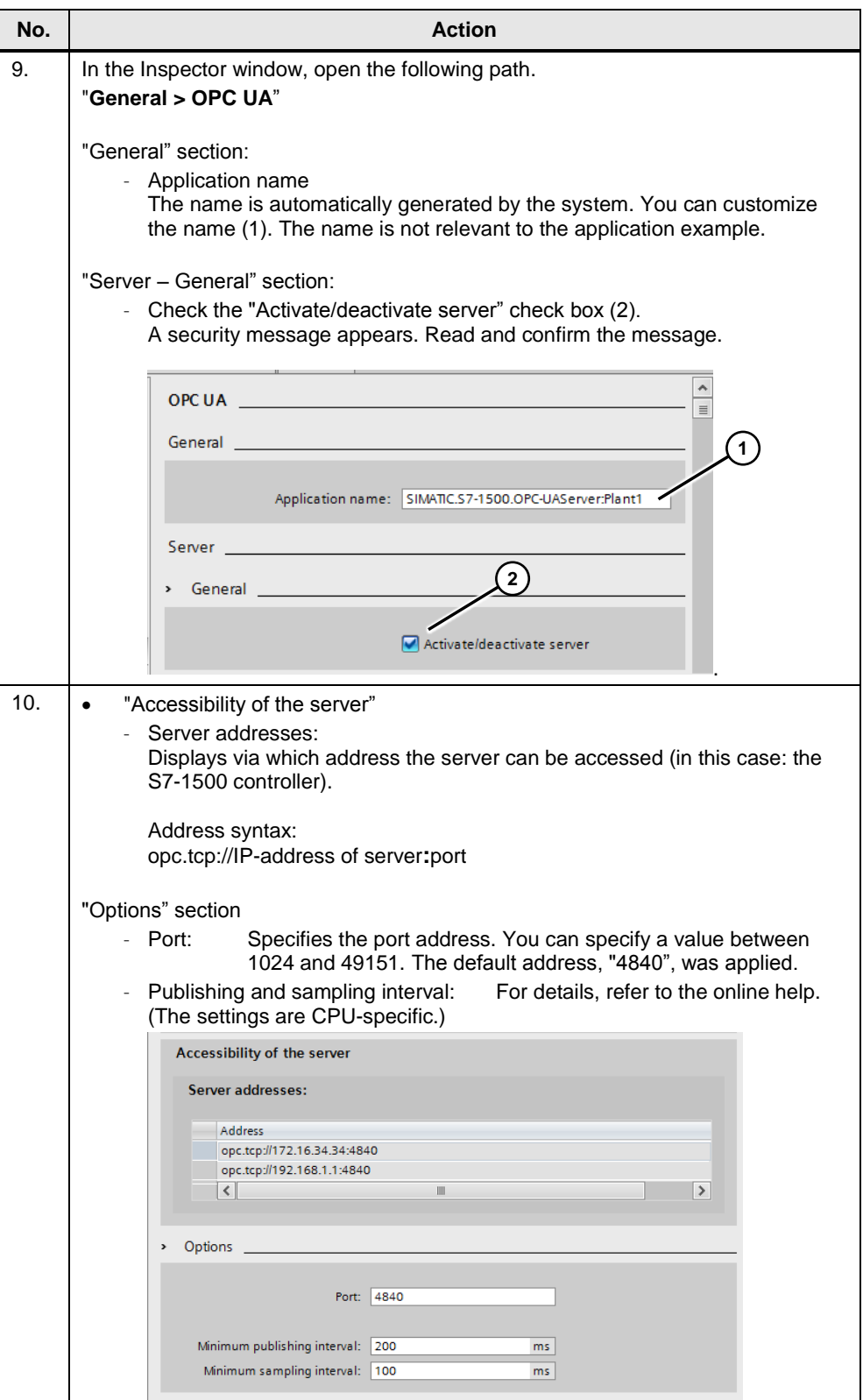

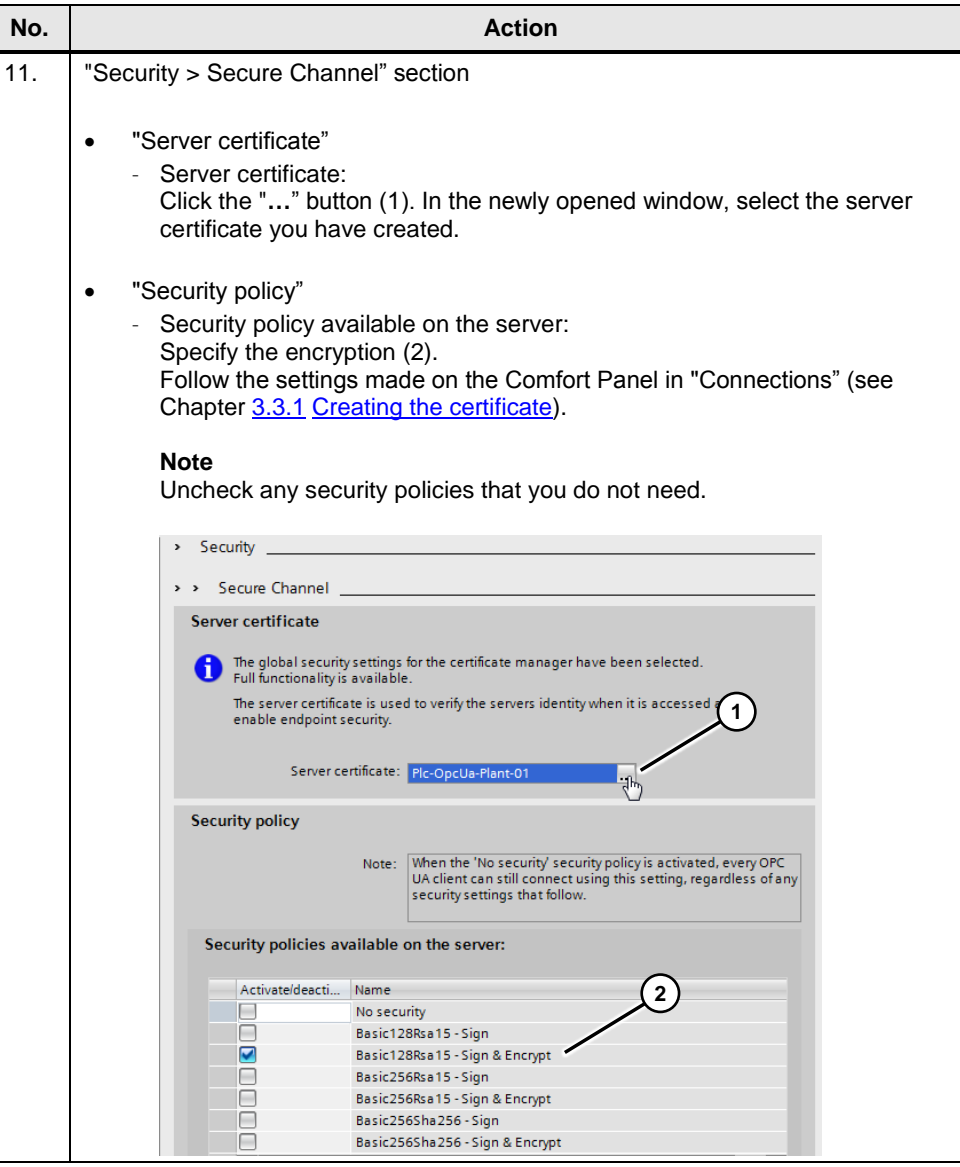

<span id="page-14-0"></span>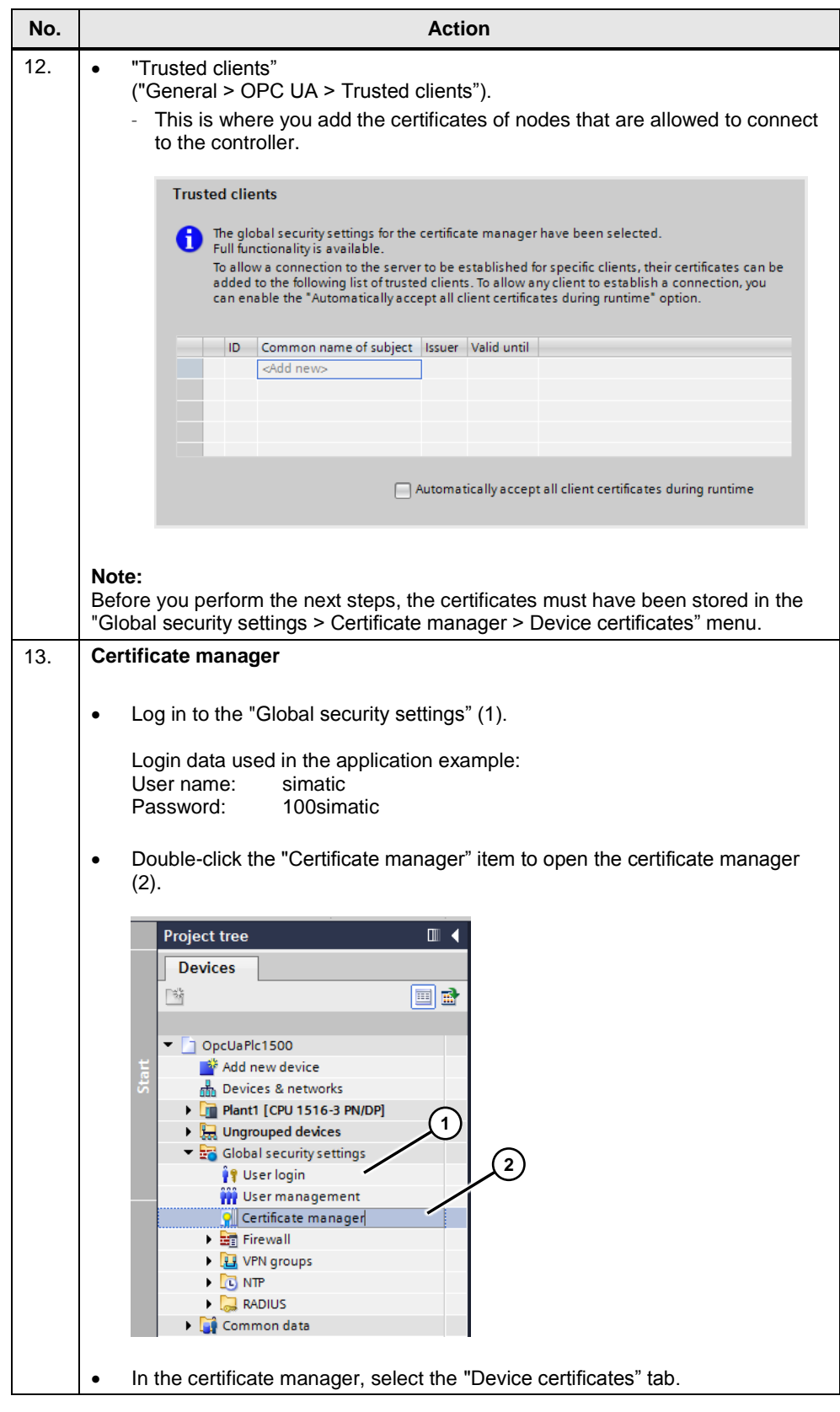

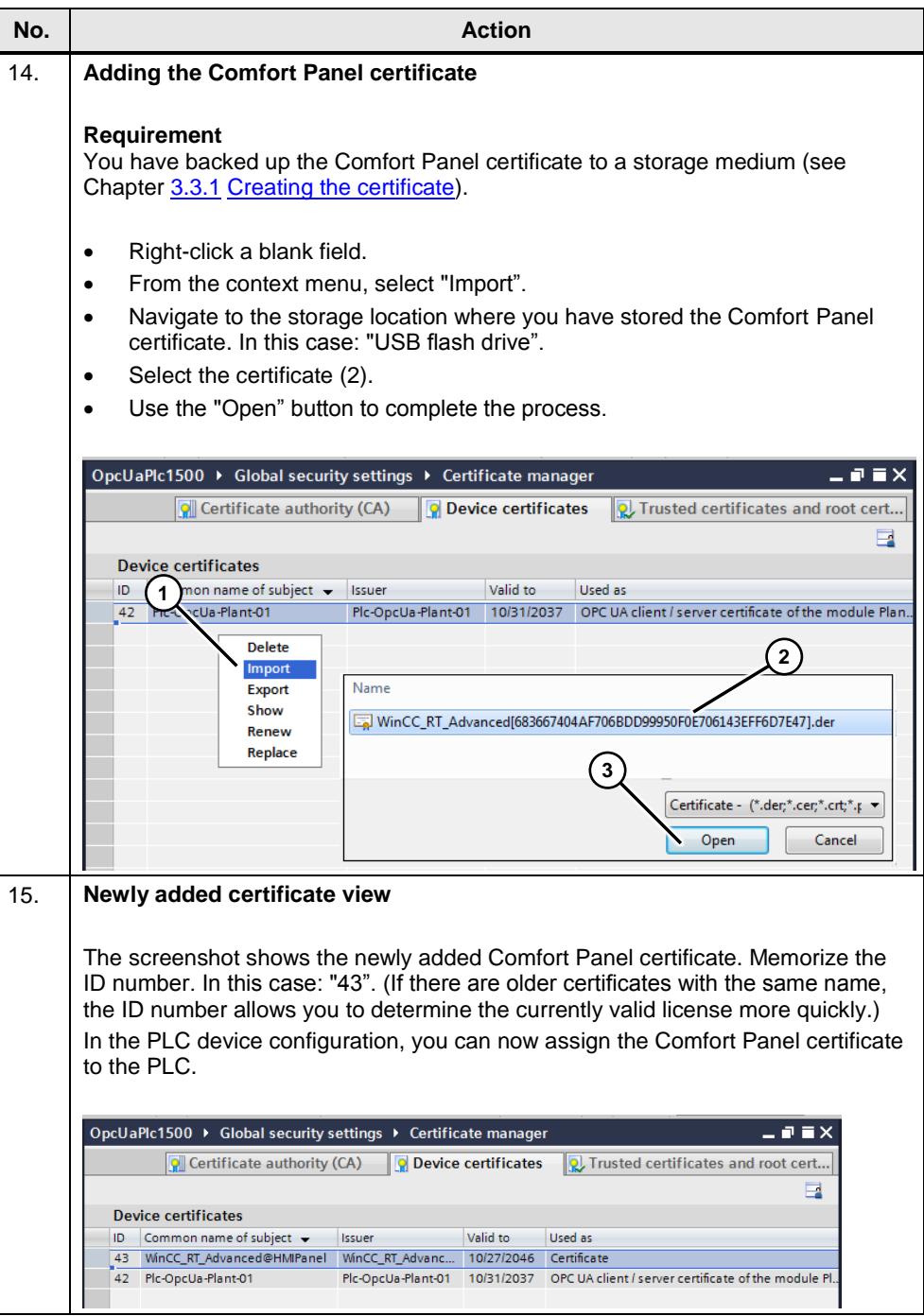

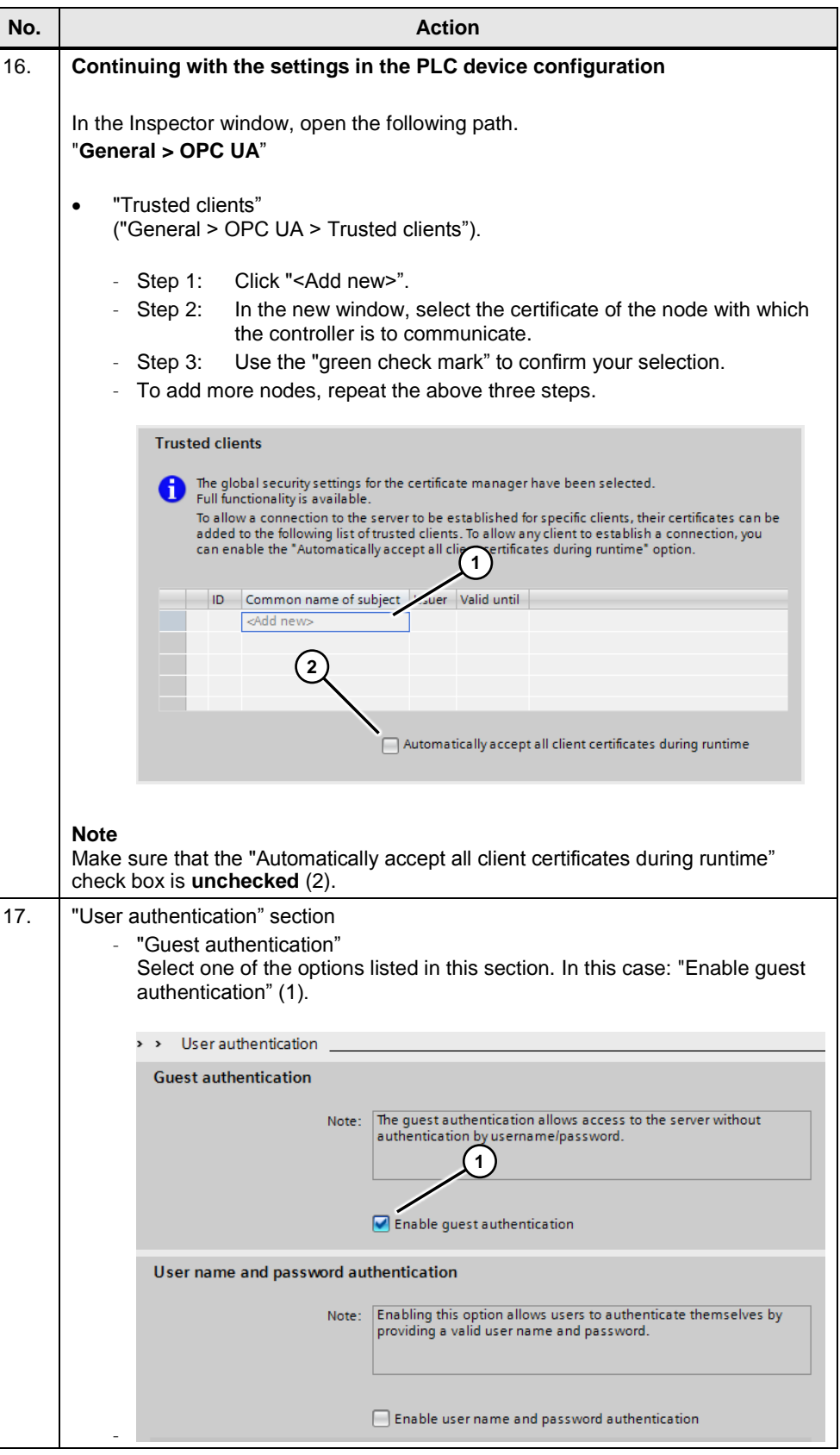

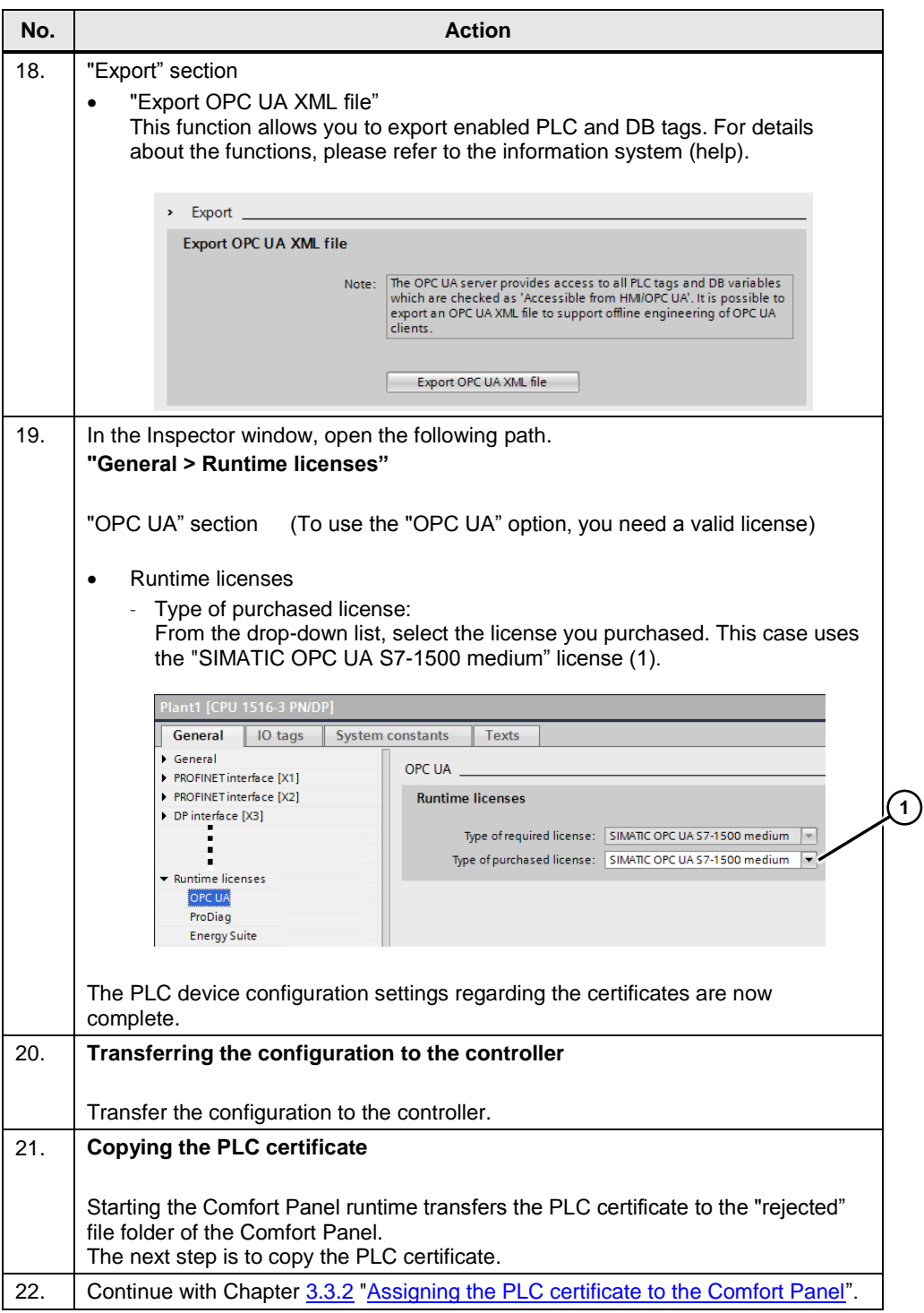

3.3 Comfort Panel configuration (client)

## <span id="page-18-0"></span>**3.3 Comfort Panel configuration (client)**

### <span id="page-18-1"></span>**3.3.1 Creating the certificate**

A WinCC Comfort configuration with a TP900 Comfort Panel forms the basis. The interface is connected to a subnet.

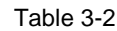

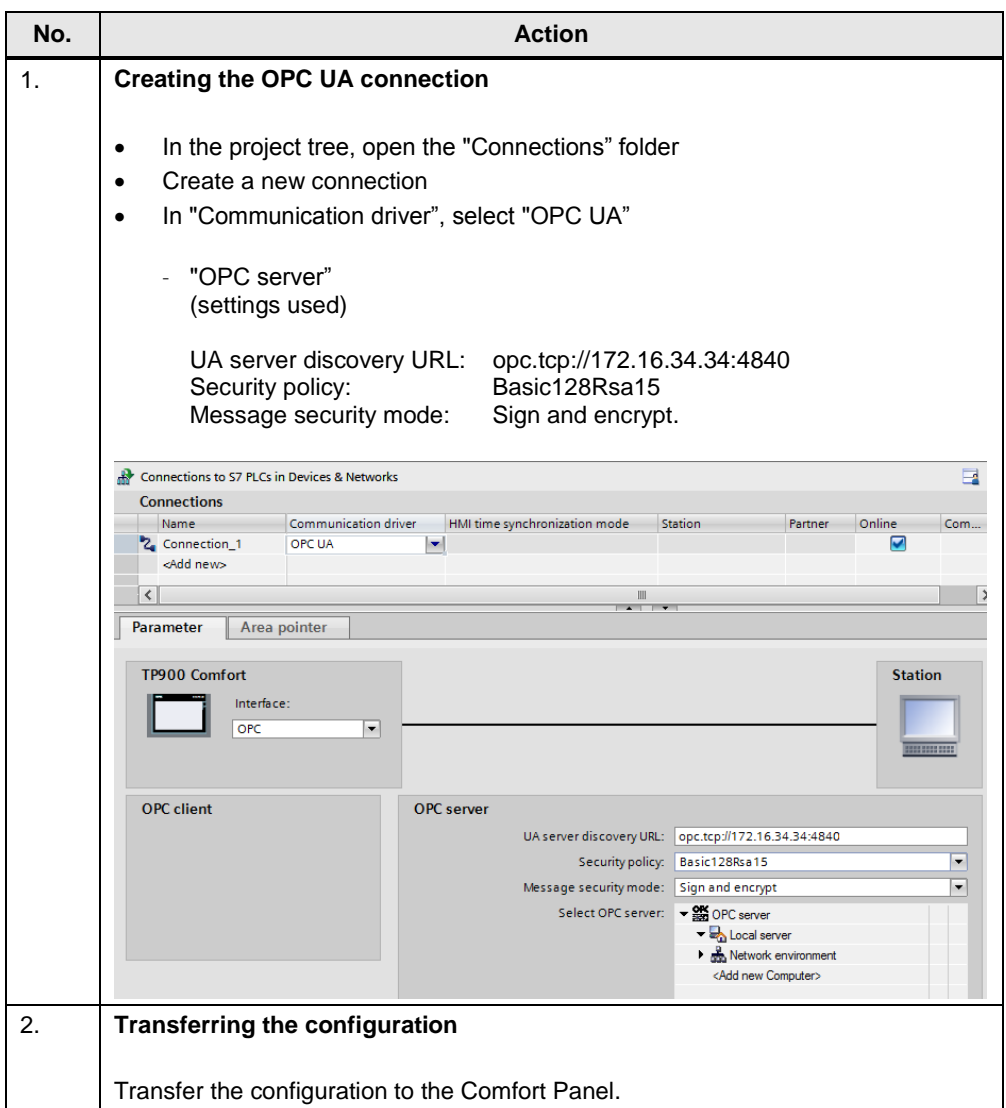

### 3.3 Comfort Panel configuration (client)

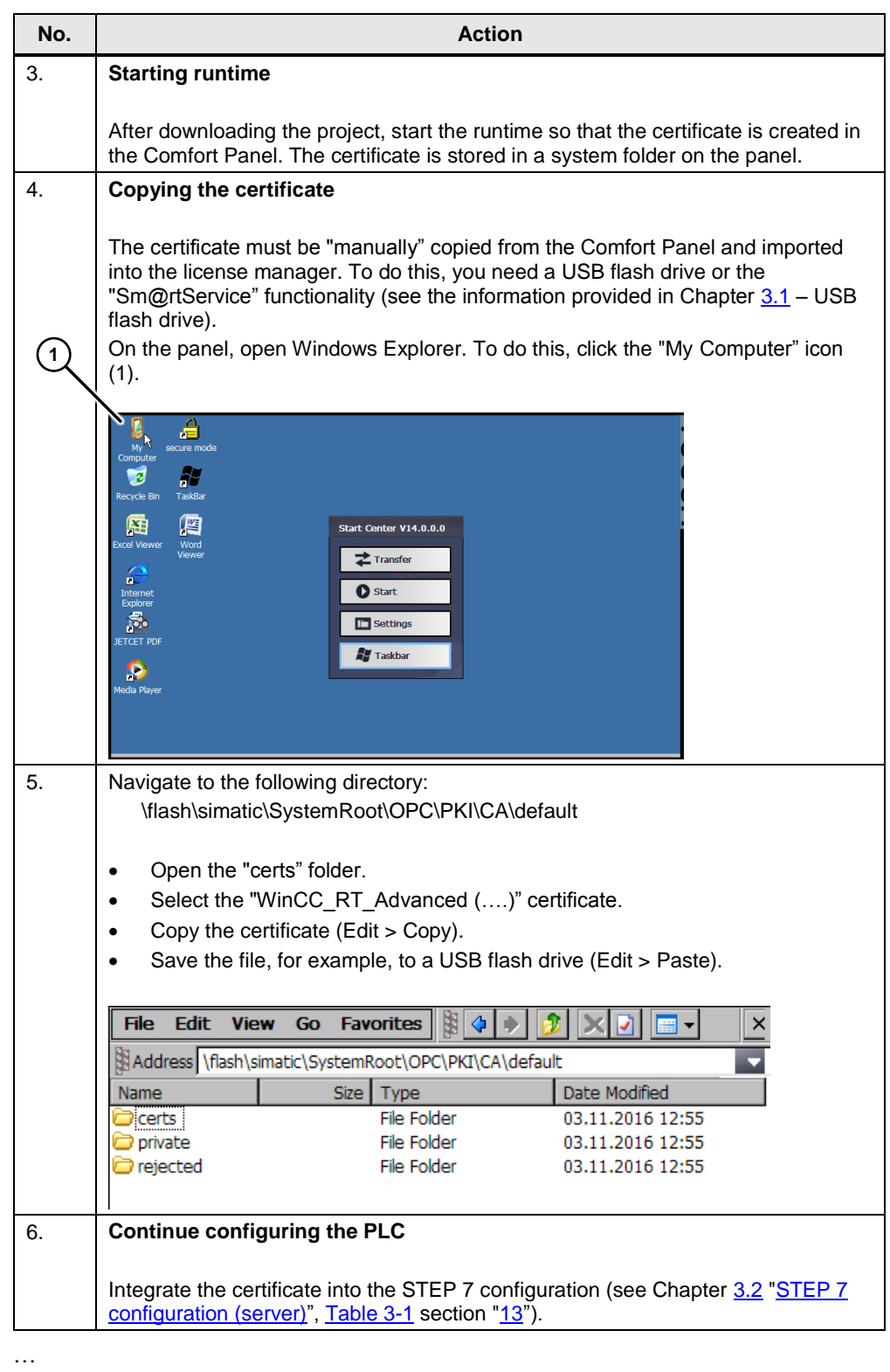

#### Note If you delete the existing certificate and restart the panel runtime, the system generates a new certificate. Please note: The new certificate has a **new** time stamp.  $\rightarrow$  The certificate must be **newly** stored in the certificate manager and in the PLC device configuration!

3.3 Comfort Panel configuration (client)

### <span id="page-20-0"></span>**3.3.2 Assigning the PLC certificate to the Comfort Panel**

### **Requirements:**

- You have transferred the PLC configuration to the controller.
- You have transferred the Comfort Panel configuration to the Comfort Panel.
- The Comfort Panel is connected to the PLC.
- Note If there is no connection to the PLC or the connection data does not match, no certificate will be transferred to the panel.

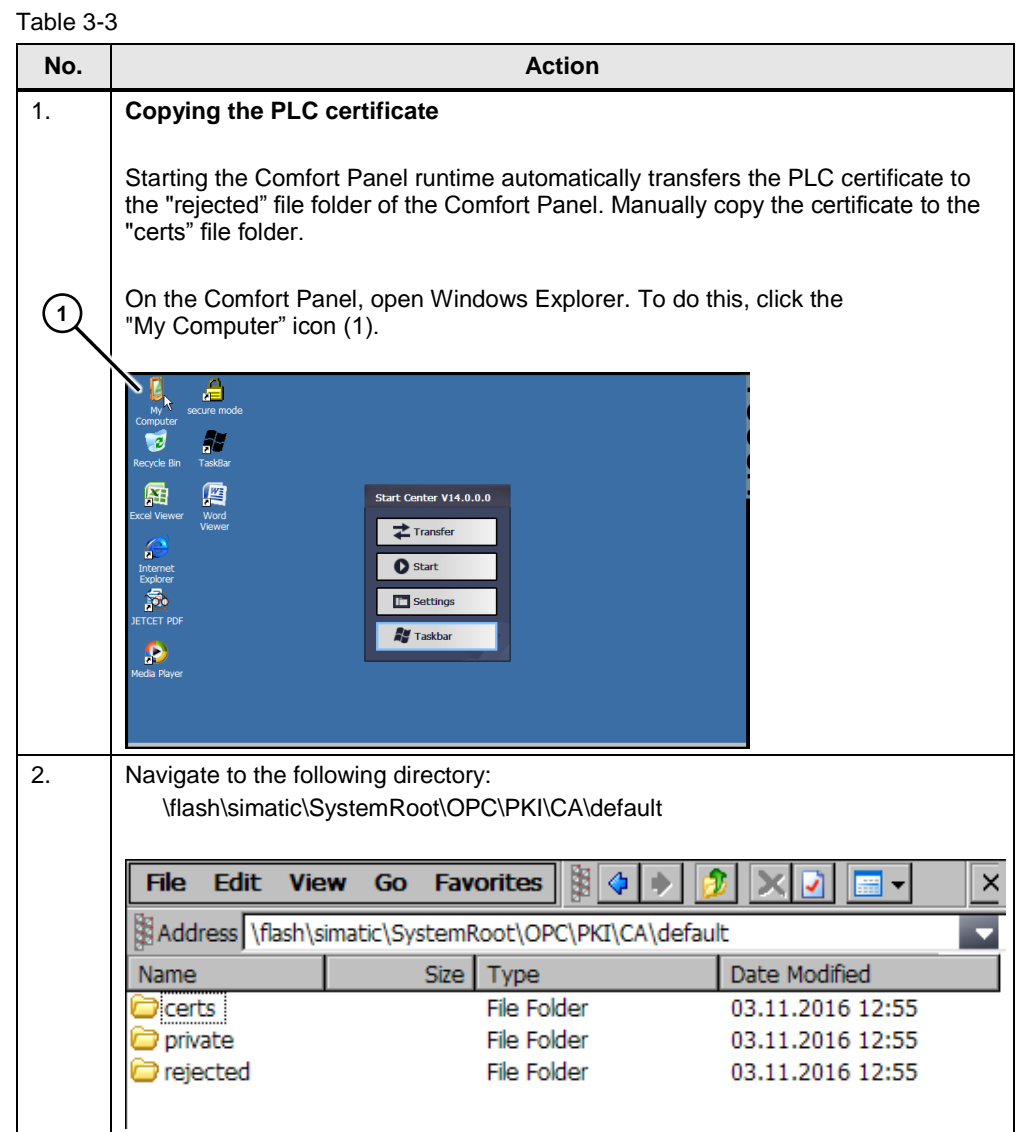

### 3.3 Comfort Panel configuration (client)

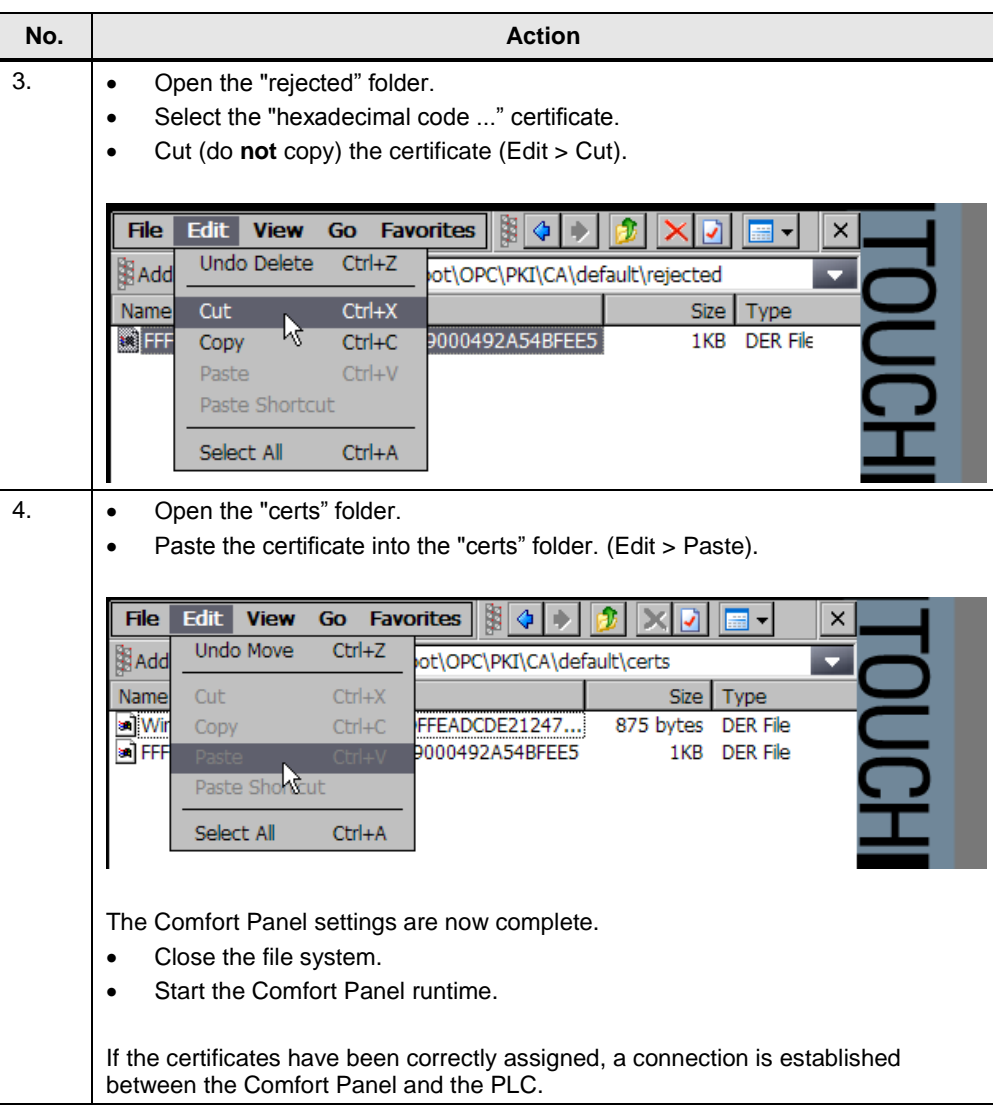

3.3 Comfort Panel configuration (client)

### <span id="page-22-0"></span>**3.3.3 Online browsing to the PLC tags**

From the Comfort Panel's tag editor, you can browse (online) to the PLC tags. Table 3-4

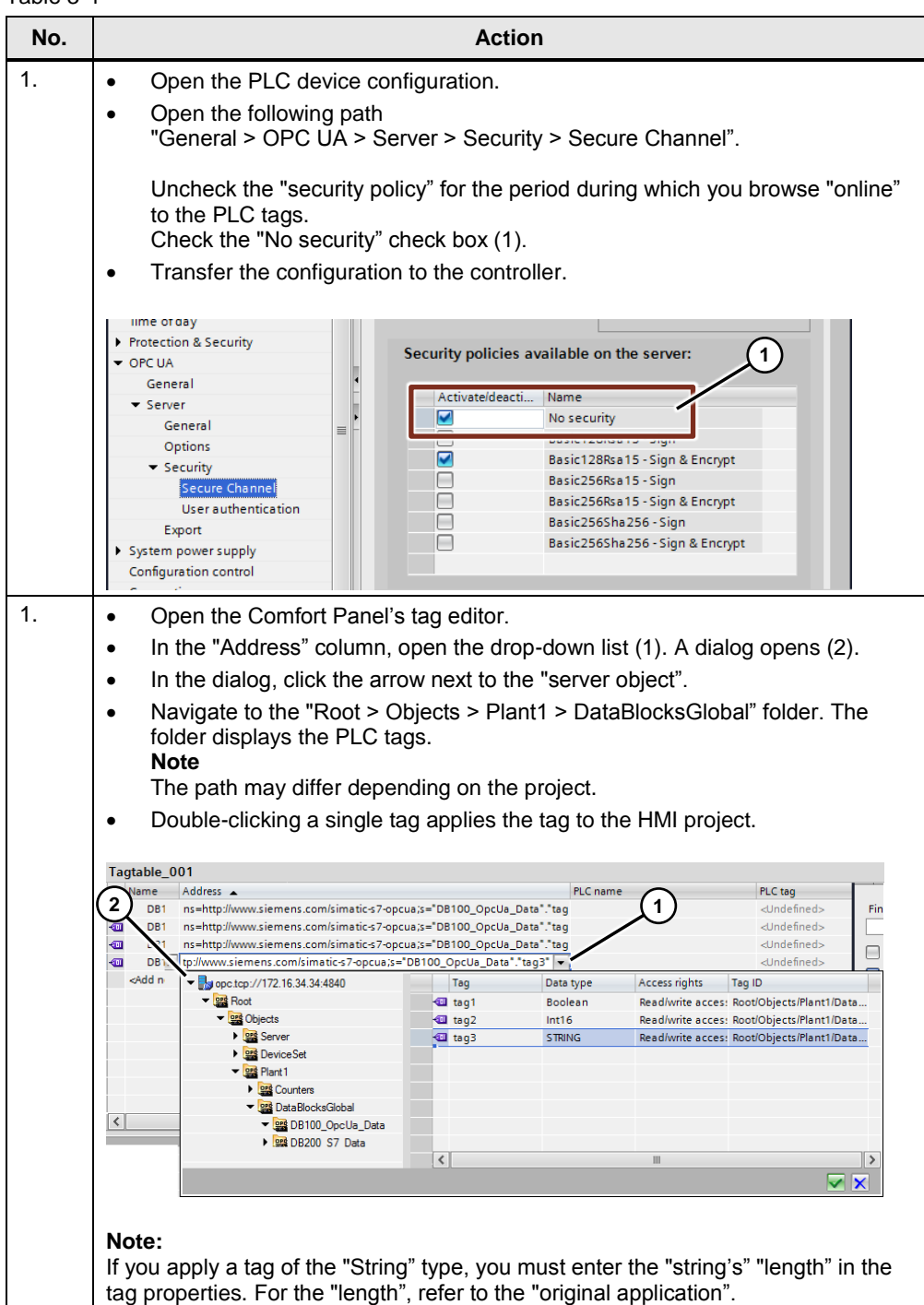

#### 3.4 Error analysis

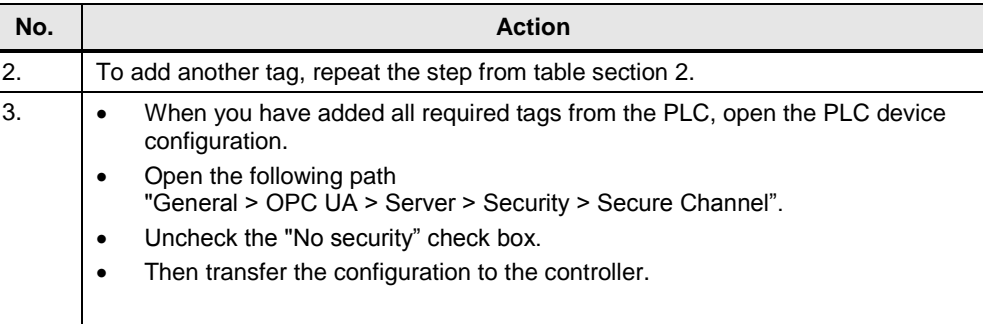

### <span id="page-23-0"></span>**3.3.4 Device name**

Make sure that the device name in the HMI configuration matches the one displayed on the Comfort Panel. The name must be correct on both sides. Customize it if necessary.

**Note** If the device names differ, no connection can be established using the OPC server!

### <span id="page-23-1"></span>**3.4 Error analysis**

If you cannot establish a connection between the Comfort Panel and the PLC, check the following items:

- Does the PLC certificate's validity period match the one of the certificate generated by the Comfort Panel? Create a PLC certificate whose validity period starts one day before the validity period for the Comfort Panel certificate.
- Check the "rejected" folder of the Comfort Panel. "Cut" the PLC certificate from the "rejected" folder and paste it into the "certs" folder. If the Comfort Panel does **not** accept the PLC certificate, the PLC certificate is automatically moved back to the "rejected" folder.
- Is the Comfort Panel certificate included in the STEP 7 OPC configuration's list of "trusted clients"?
- If you have made changes to "certificates" in the STEP 7 user program, you must transfer the user program to the controller.
- Check the version of the PLC used. SIMATIC S7-1500 V2.0 or higher supports communication with OPC UA.
- OPC Scout allows you to test the OPC connection.
- Is the certificate generated by the Comfort Panel identical to the certificate in the certificate manager? See the next section "Editing/viewing certificates".

#### 3.4 Error analysis

#### **Editing/viewing certificates**

If there are multiple certificates for a device, the name does not always directly indicate which certificate is currently used. To solve this issue, you can view the certificate content.

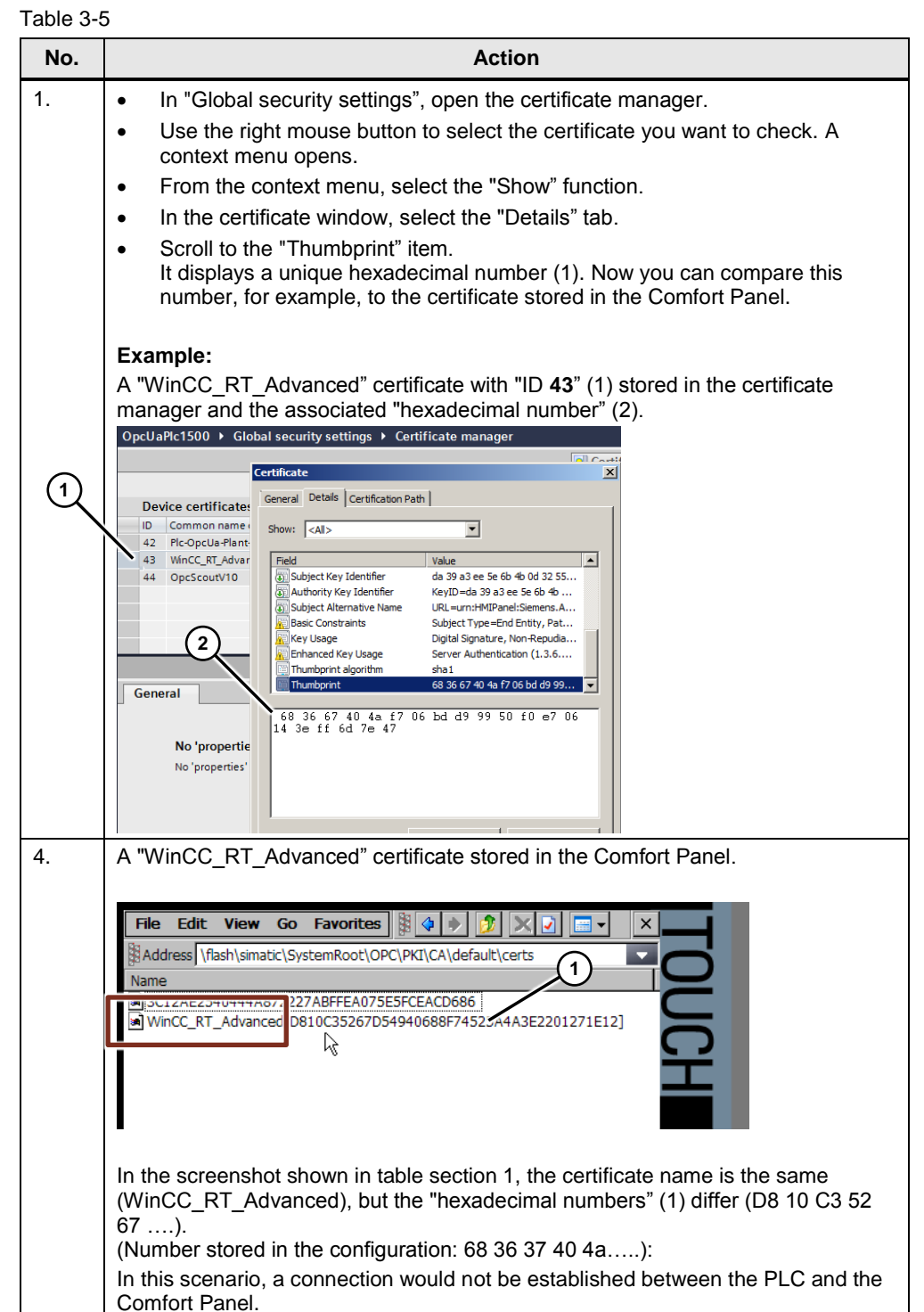

4.1 Startup

# <span id="page-25-0"></span>**4 Operation of the Application Example**

## <span id="page-25-1"></span>**4.1 Startup**

Table 4-1

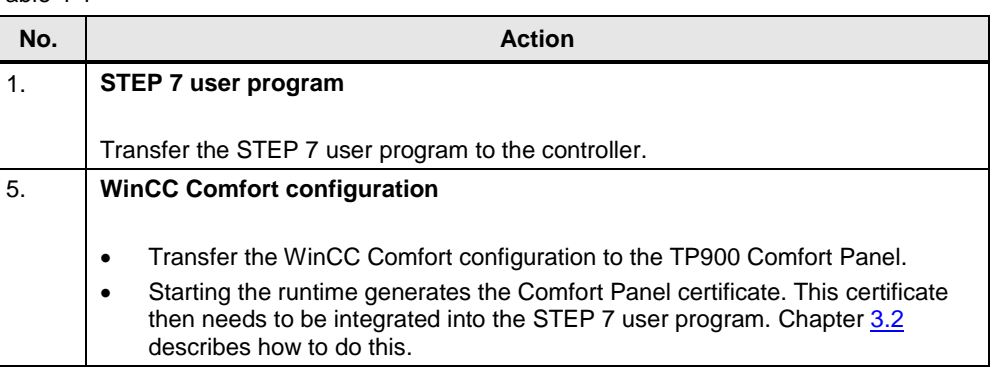

## <span id="page-25-2"></span>**4.2 Operation**

#### **Overview and description of the user interface**

The following sections provide a brief description of the three most important screens.

Table 4-2

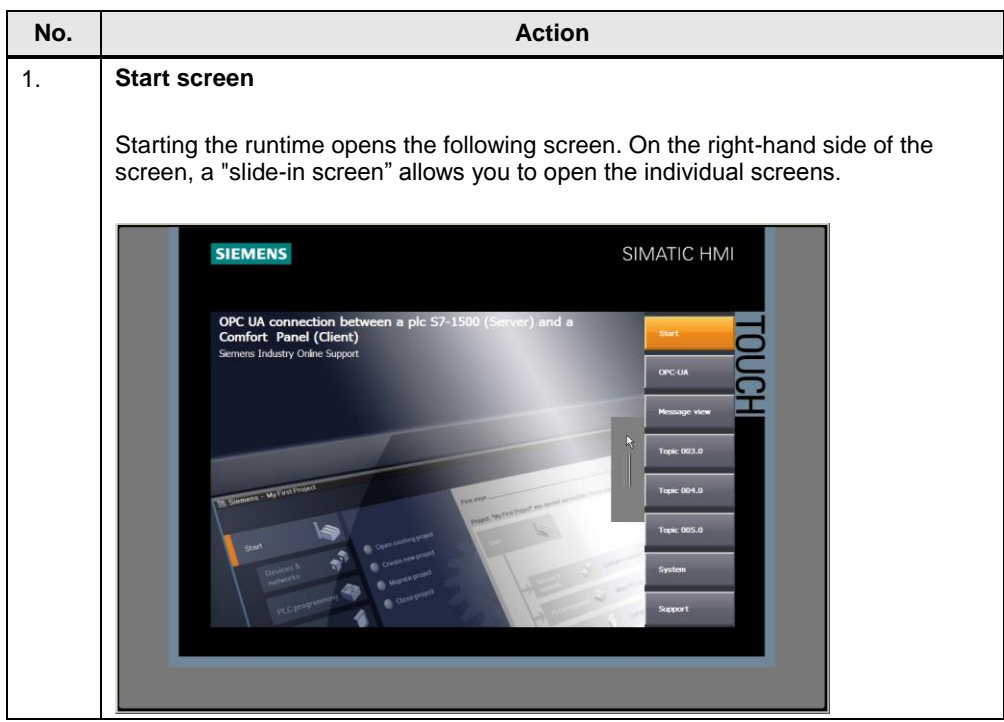

### 4.2 Operation

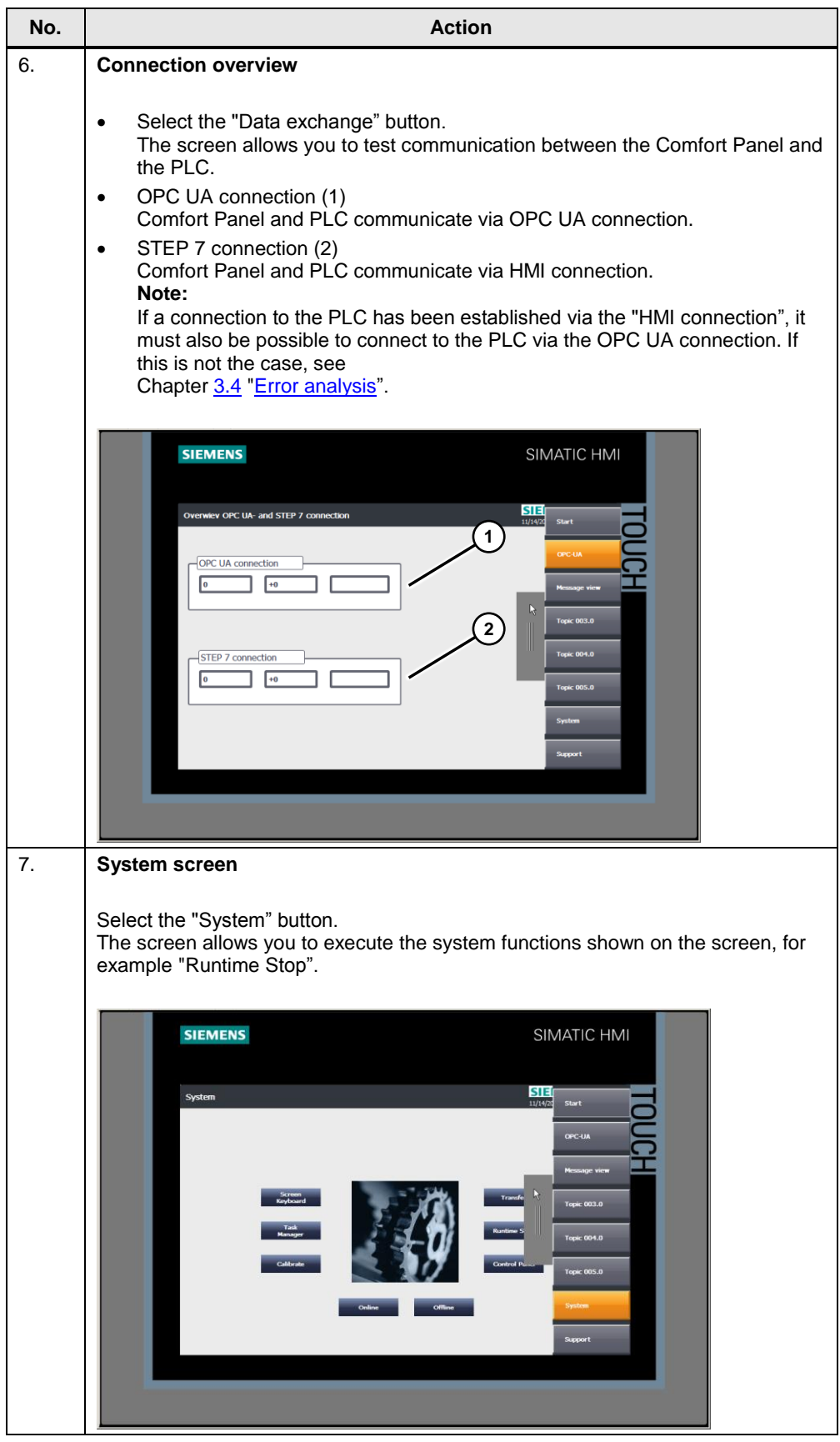

### 4 Operation of the Application Example

### 4.2 Operation

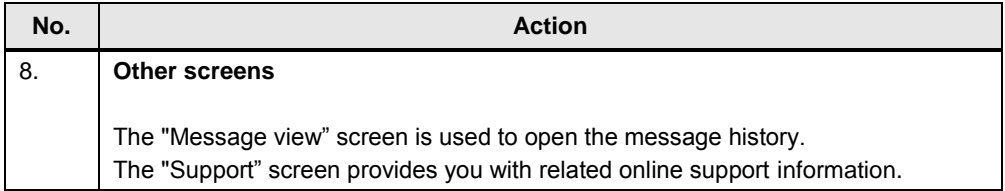

## <span id="page-28-0"></span>**5 Links & Literature**

Table 5-1

<span id="page-28-3"></span><span id="page-28-2"></span>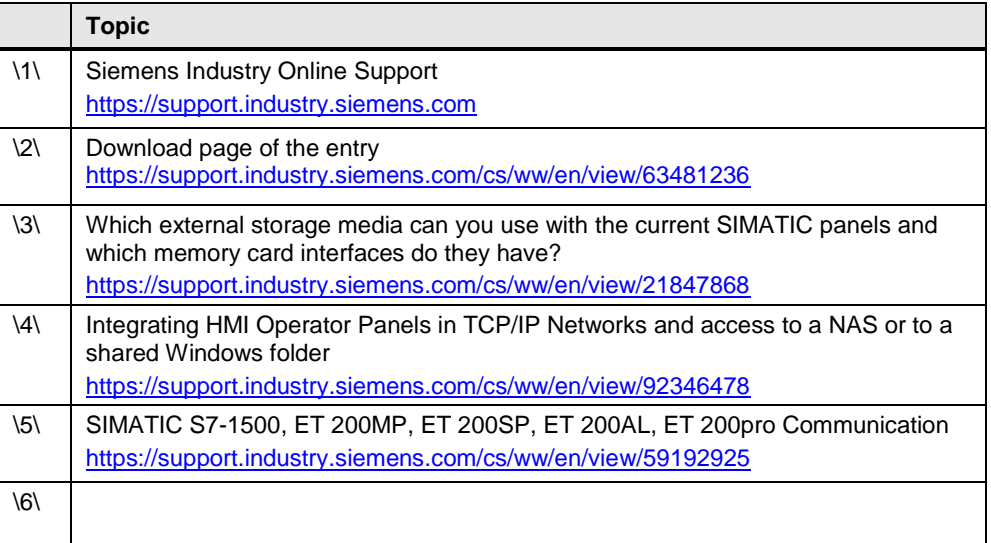

<span id="page-28-1"></span>**6 History**

#### Table 6-1

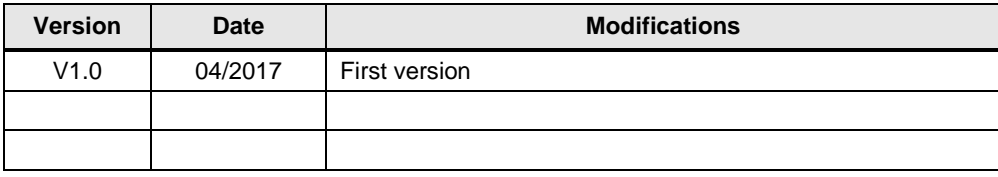